# How do I upload content in a zip file on a Lessons page?

Instructors can add content packaged in a zip file to a Lessons page. This is useful if you have content that is pre-packaged as a self-contained archive, such as content objects created using Camtasia, Wimba Create, Articulate, or other content authoring tools.

#### Go to Lessons.

| ≣ | Overview |
|---|----------|
|   | Lessons  |
| Ê | Calendar |

Click on the Lessons tool in the Tool Menu to display the page.

Note: The default or blank Lessons page contains text and images that explain the basic functionality of the Lessons tool.

## Click Add Content, and then select Upload content from a ZIP file.

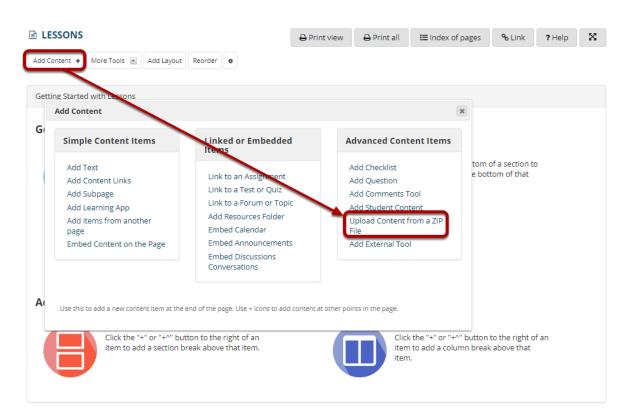

From the Add Content drop-down menu, select Upload content from a ZIP file.

#### Enter an item name and select the file.

|   | Upload Content from a ZIP File                                                                              | × |  |  |  |
|---|----------------------------------------------------------------------------------------------------|---|--|--|--|
|   | You may upload new files, select existing files from Resources, or supply the address of a page on the web. |   |  |  |  |
|   | Frequently Asked Questions about uploading content from ZIP file                                            |   |  |  |  |
| 1 | Item Name Lessons Import                                                                                    |   |  |  |  |
| Τ | 1 Upload new file                                                                                           |   |  |  |  |
|   | Select one or more files to upload.                                                                         |   |  |  |  |
| 2 | Choose Files files.zip                                                                                      |   |  |  |  |
| T |                                                                                                    |   |  |  |  |
|   | Don't Release Item Until All Prerequisites are Completed                                                    |   |  |  |  |
|   | Save Cancel                                                                                                 |   |  |  |  |

- 1. Enter an **Item Name**. The item name is the text that will appear on the Lessons page as a link to the zipped content.
- 2. Click **Choose Files** to browse for the item on your computer and upload it.

### Verify that the selected file is correct, and click Save.

| Upload Content from a ZIP File                                                                                                    |   |  |  |  |
|----------------------------------------------------------------------------------------------------|---|--|--|--|
| You may upload new files, select existing files from Resources, or supply the address of a page on the web.<br><u>Frequently Asked Questions about uploading content from ZIP file</u> |   |  |  |  |
| <b>⊥</b> <u>Upload new file</u>                                                                                                    |   |  |  |  |
| Select one or more files to upload.                                                                                                    |   |  |  |  |
| files.zip Link title Lessons Import                                                                                                    | Û |  |  |  |
| Add another file to upload:                                                                                                    |   |  |  |  |
| Choose Files files.zip                                                                                                    |   |  |  |  |
| Don't Release Item Until All Prerequisites are Completed Save Cancel                                                                                                    |   |  |  |  |

The filename of the selected zip file will display. If this is correct, click **Save** to upload and unzip the file, and add the item to Lessons.

#### The zip content will display.

| E LESSONS                                   | 🔒 Print view | 🖨 Print all | Index of pages | <b>%</b> Link | ? Help | ×          |
|---------------------------------------------|--------------|-------------|----------------|---------------|--------|------------|
| Add Content + More Tools Add Layout Reorder |              |             |                |               |        |            |
| C Lessons Import                            |              |             |                |               | e i    | ) <b>+</b> |
|                                             |              |             |                |               |        | +          |

Clicking on the item link from the Lessons page should launch the index page from your zip file package.

Note: If your zip file does not contain an index.html file at the top level of the file directory structure, you may need to manually link the launch file from Resources after uploading your zip. The contents of your zip file will automatically be unzipped and placed in a folder within Resources.